# **STEP-BY-STEP QUICK TUTORIAL**

### ETENDERING FOR HATTON NATIONAL BANK

# Access the HNB eTendering portal using <a href="https://etendering.hnb.lk">https://etendering.hnb.lk</a>.

The portal works best on the latest browser versions of Firefox and Chrome.

- 1. STEP 1: View new online tenders
- 2. STEP 2: View more on selected tender
- 3. STEP 3: Download RFP documents
- 4. STEP 4: Create tender response
- 5. STEP 5: Finalise Submission

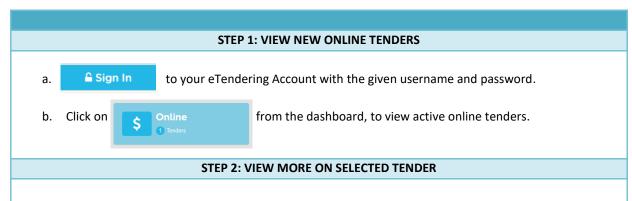

- c. Scroll to view all tenders assigned to your supplier account.
- d. Click on View More to expand the selected tender view.
- e. The expanded view will show,
  - Tender Name
  - Tender Number
  - Remaining time for tender starting and tender closing
  - Item categories and items within the tender

#### **STEP 3: DOWNLOAD RFP DOCUMENTS**

f. Download the RFP documents shared by HNB from the .zip file, highlighted in blue.

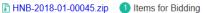

. Select items within tender to submit response, which will be highlighted in grey if selected.

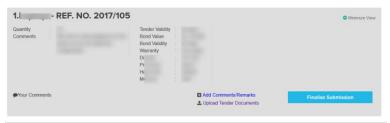

#### **STEP 4: CREATE TENDER RESPONSE**

- h. Within each tender, the selected item will allow you to add comments and upload relevant documents.
- i. Click on 

  ♣ Add Comments/Remarks

  ♣ Upload Tender Documents
- j. Your Comment will be taken in to consideration for every item submitted. Adding comments are optional and can be left blank.
- k. When clicking **Upload Tender Documents**, you will be shown a new tab with a space to upload documents.

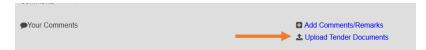

I. As shown in the new page, you will now be able to upload **Mandatory Documents** and **Optional Documents**.

You may upload 1 document each under the Mandatory documents section and any number of documents under the optional documents section.

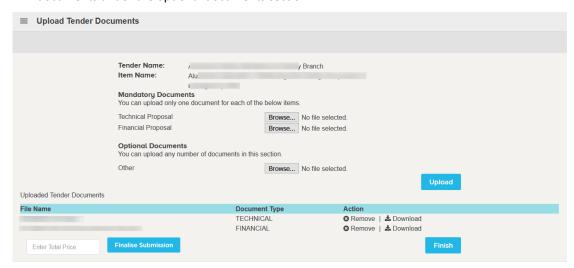

m. Once all your uploads are complete, you can click on **Finish**, in order to move to the **previous page**. You can also come back and keep uploading and removing documents as required.

## **STEP 5: FINALISE SUBMISSION**

n. Upon uploading all mandatory documents, you can lock your submission in to the tender box by **first Entering the 'Total Price'** and then clicking on the "Finalise Submission" button. You will be unable to edit it further.

Enter Total Price Finalise Submission

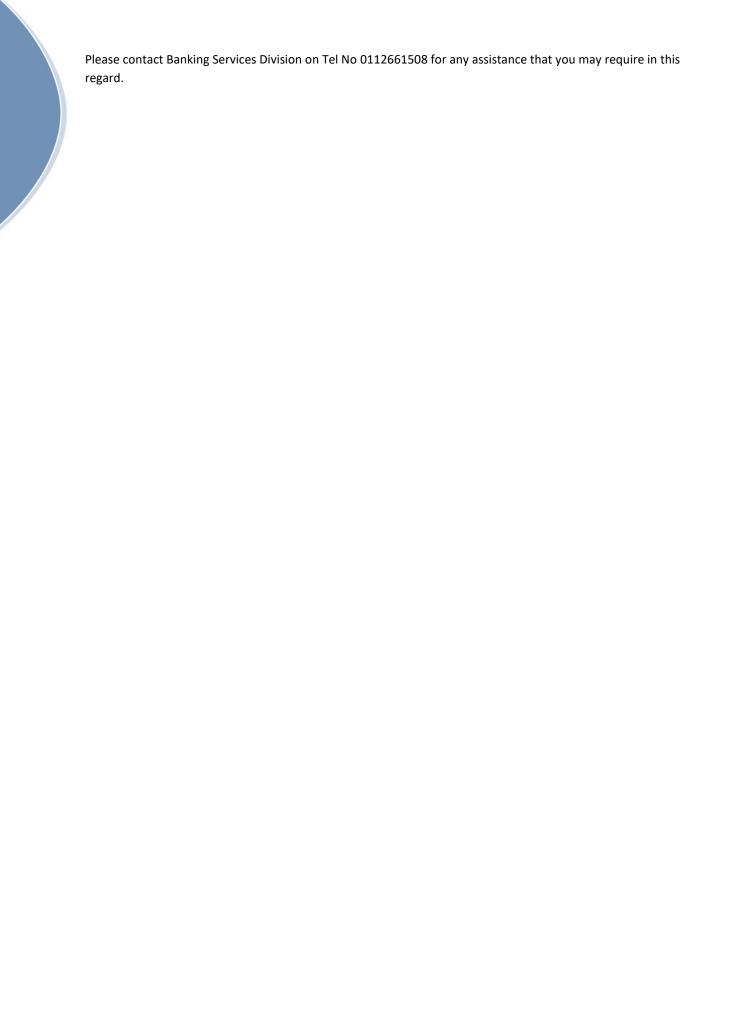